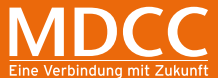

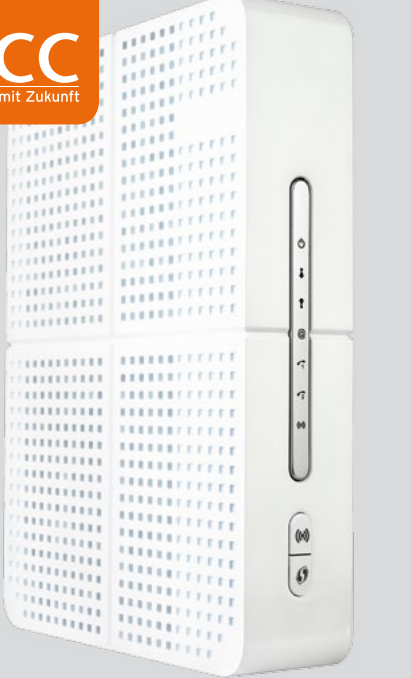

# KURZ-ANLEITUNG

Kabelmodem / WLAN Kabelmodem

#### **SO EINFACH GEHT'S**

- **1.** Stellen Sie das Kabelmodem möglichst frei und **weitere Installationshinweise** unbedingt senkrecht stehend auf.
- **2.** Bitte verbinden Sie das Kabelmodem mit der Multimediadose per Antennen-Anschlusskabel.
- **3.** Das Netzteil nun bitte erst mit dem Kabelmodem und dann mit einer Steckdose verbinden.
- **4.** Schalten Sie das Gerät ein.
- **5.** Das Kabelmodem benötigt etwa 10 Minuten, um zu starten und sich mit dem Netzwerk von MDCC zu verbinden.
- **6.** Verbinden Sie nun das Kabelmodem über das Ethernetkabel mit dem Netzwerkanschluss Ihres Computers oder weiterer internetfähiger Geräte. Bitte beachten Sie: WLAN kann nur bei gebuchter WLAN-Aktivierung verwendet werden.

Eine Anleitung zur Einrichtung des WLAN finden Sie im Innenteil unter Punkt 4.

- **+** Wenn Sie WLAN verwenden: Ist das Funknetzwerk richtig eingerichtet? Können Sie vielleicht mit einem anderen Computer, Smartphone oder Tablet testen?
- **+** Hatten Sie vorher ISDN? Diese Geräte funktionieren nicht in Verbindung mit dem Kabelmodem. Haben Sie noch ein anderes Telefon, mit dem Sie es probieren können?
- **+** Ist in Ihren Netzwerkeinstellungen DHCP aktiviert (das bedeutet, dass Sie IP-Adresse und DNS-Server automatisch beziehen)?

**Bei Störungen ist unser Service unter der Telefonnummer 0391/587 44 44 gern für Sie da.**

## **1. LIEFERUMFANG 2. KABELNETZANSCHLUSS**

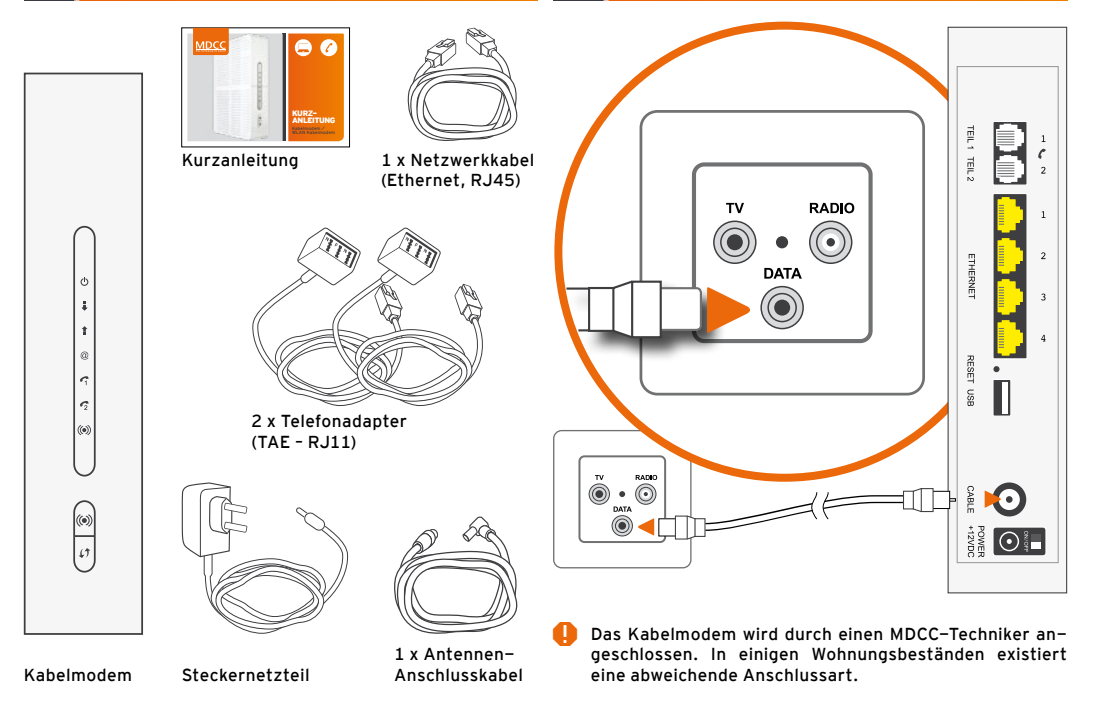

### **3. INBETRIEBNAHME**

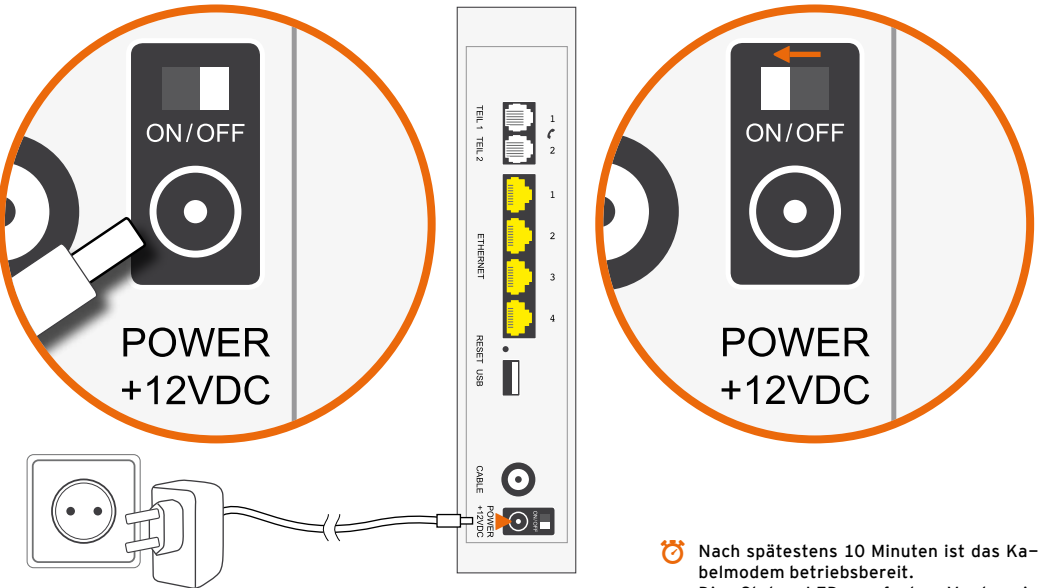

Die Status-LEDs auf der Vorderseite sollten nun nicht mehr blinken, sondern konstant grün oder blau leuchten.

### **4. LAN/WLAN\* -ANSCHLUSS** ( \* WLAN-Aktivierung vorausgesetzt)

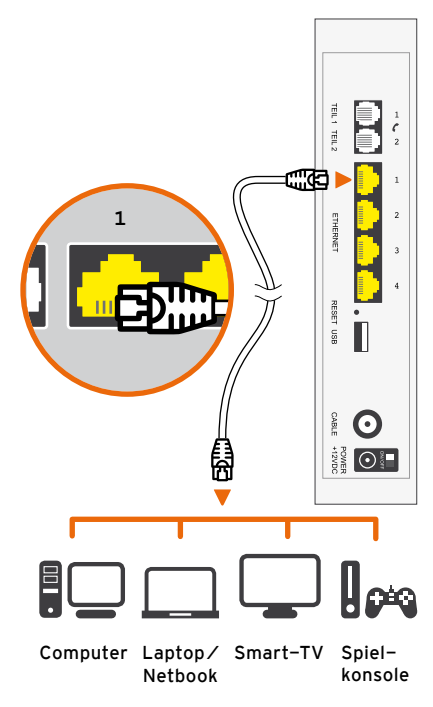

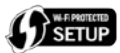

#### **Verbindung automatisch herstellen (WPS)**

- **+** WLAN-LED sollte grün leuchten
- **+** Andernfalls WLAN-Taste kurz drücken
- **+** WPS-Taste am Kabelmodem 1 Sek. drücken
- **+** WLAN-LED blinkt orange
- **+** WLAN-, Drahtlos- oder Funknetzwerk-Einstellungen am Endgerät aufrufen
- **+** WPS-Taste oder –Symbol am Endgerät (z.B. Computer, Tablet, Smartphone) drücken. Anschließend verbinden sich beide Geräte automatisch.

#### **Verbindung manuell herstellen**

- **+** WLAN-LED sollte grün leuchten
- **+** Andernfalls WLAN-Taste kurz drücken
- **+** WLAN-, Drahtlos- oder Funknetzwerk-Einstellungen am Endgerät aufrufen und, falls noch nicht geschehen, WLAN aktivieren
- **+** WLAN-Name (SSID) vom Aufkleber an der Geräteunterseite auswählen (PYUR XXXXX)
- **+** WLAN-Schlüssel vom Aufkleber an der Geräteunterseite eingeben (12-stellig, Groß- und Kleinschreibung beachten)

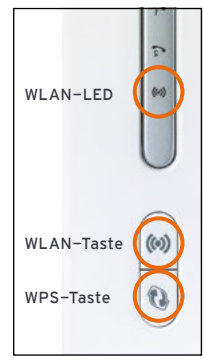

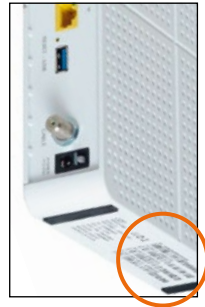

## **5. TELEFONANSCHLUSS**

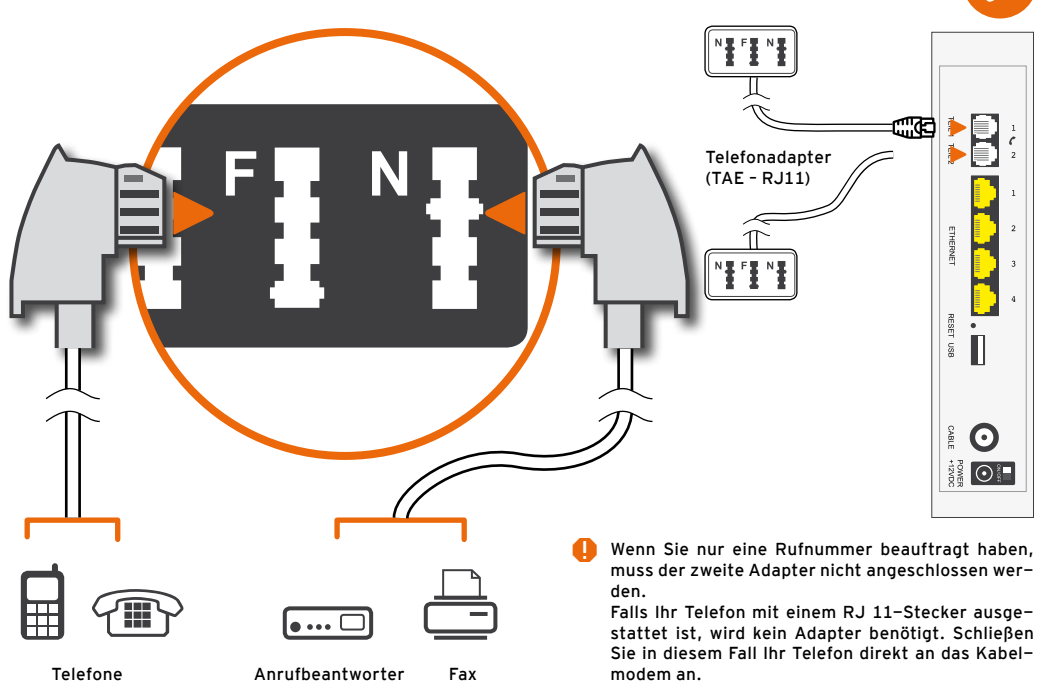

#### **Individuelle Einstellungen für Ihr Heimnetz**

Um persönliche Einstellungen sowie Konfigurati– Im Kundenportal können Sie unter anderem Ihre onen des Kabelmodems für Ihr Netzwerk vorzu-Online-Rechnungen abrufen. Sie gelangen zu nehmen, verbinden Sie PC oder Laptop per Kabel unserem Onlineservice, indem Sie sich auf **www.** mit dem Modem. Öffnen Sie Ihren Browser und **mdcc.de** unter "Kundenportal" mit Ihrem LogIn geben Sie in das URL-Eingabefeld die Adresse anmelden. Ihres Kabelmodems ein:

**http://192.168.0.1**

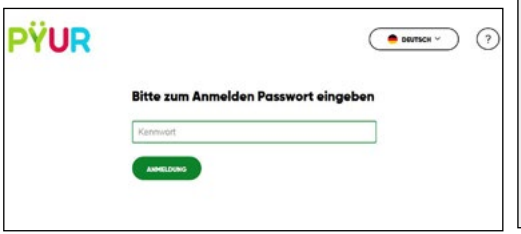

Bei einer ggf. auftretenden Abfrage, geben Sie an, das Zertifikat als vertrauenswürdig hinzuzufügen.

Sie können sich durch Klicken der Schaltfläche "Anmeldung" oben im Fenster und Eingabe des Kennwortes anmelden. Das **Kennwort** finden Sie **auf der Unterseite des Modems**.

## **GERÄTEEINSTELLUNGEN DAS MDCC-KUNDENPORTAL**

#### **Vertragsdaten einsehen und verwalten**

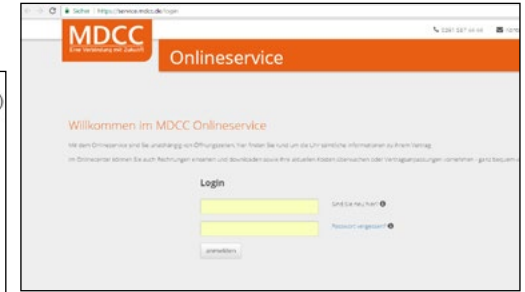

Melden Sie sich hier mit Ihrem **Benutzernamen** und dem dazugehörigen **Kennwort** an. Beides haben Sie **mit Ihrer MDCC Auftragsbestätigung erhalten**. Sollten Sie Fragen hierzu haben, helfen Ihnen unsere Service-Mitarbeiter gerne weiter. Alle Kontaktdaten finden Sie auf dieser Kurzanleitung.

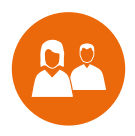

# WIR SIND FÜR SIE DA.

## Ganz persönlich. Online und Offline.

### **MDCC Magdeburg-City-Com GmbH**

39104 Magdeburg

Telefon: 0391/587 44 44 Öffnungszeiten Telefax: 0391/587 40 01 Mo - Do: 9 bis 18 Uhr Mo, Mi, Fr: 10 bis 16 Uhr service@mdcc.de Fr:

Weitlingstraße 22 MDCC-Kundencenter MDCC-Kundencenter<br>39104 Magdeburg vertlingstraße 22 Arndtstraße 56

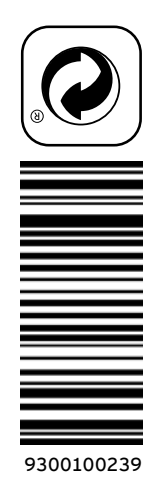

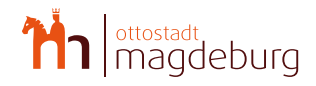

HDTV, Internet und Telefon exklusiv für